# Citizens Learning Center

#### *Agent Quick Start Guide*

Use this guide to learn the basics of navigation and frequently performed actions.

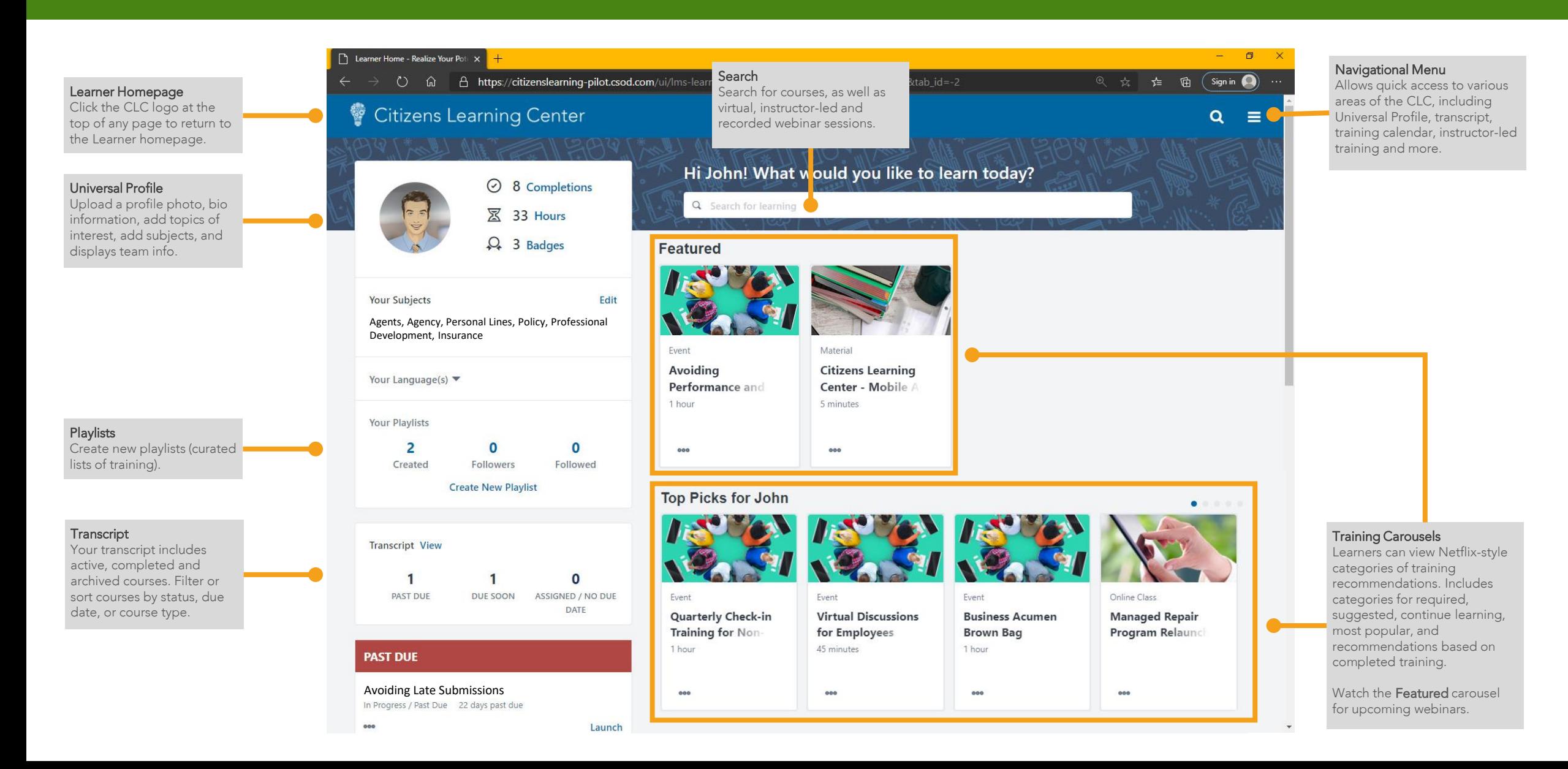

# Citizens Learning Center

### *Agent Quick Start Guide*

Use this guide to learn the basics of navigation and frequently performed actions.

Access the CLC via the Agents website. Select Citizens Learning Center under the Systems drop -down menu.

Or…

#### Access the CLC by clicking the Training tile on the Agents website.

Or…

#### Access the CLC via the links in training bulletin Citizens emails you. Log in may be necessary.

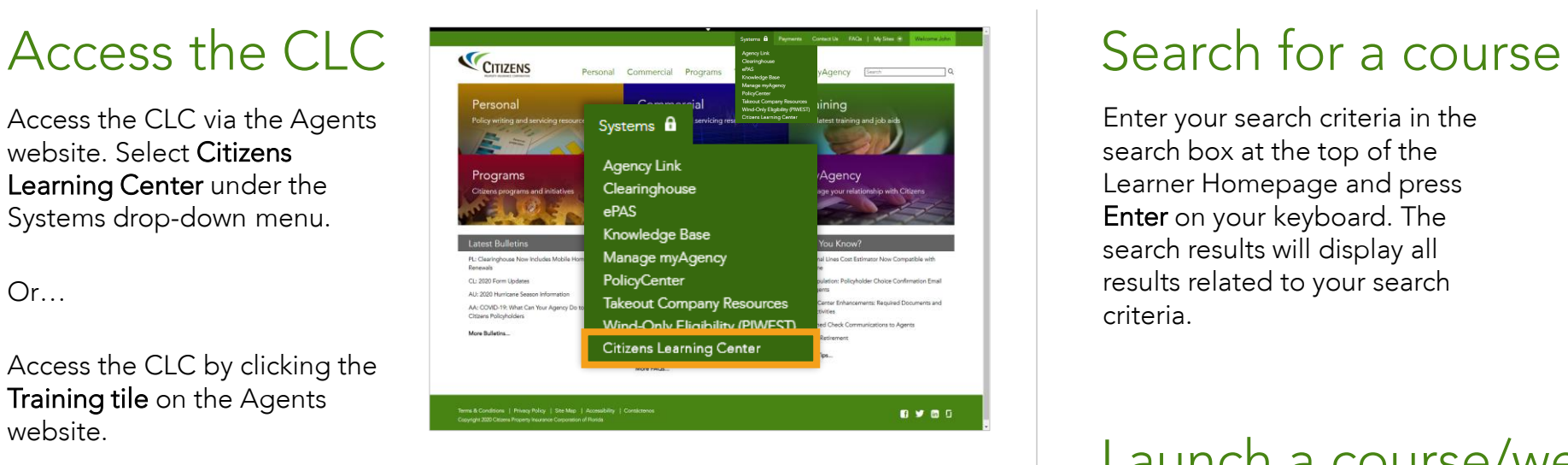

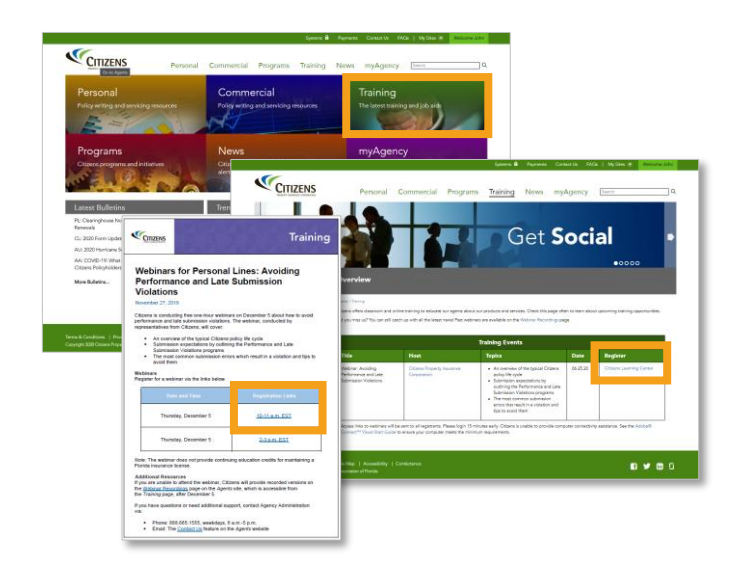

Enter your search criteria in the search box at the top of the Learner Homepage and press Enter on your keyboard. The search results will display all results related to your search criteria.

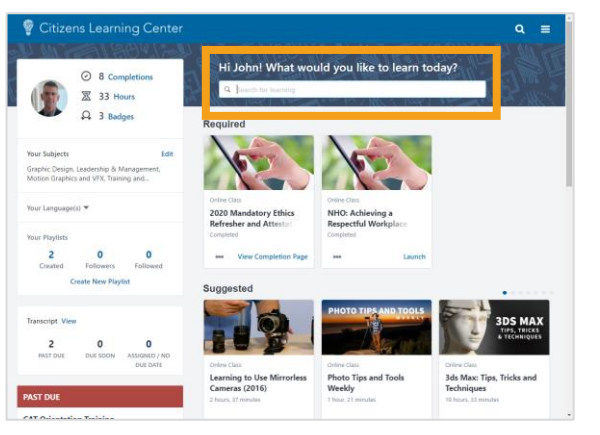

#### Launch a course/webinar

Courses are typically displayed as a tile (or a box containing the basic course information). Clicking the course title on the tile will open the Course Details from which you can launch the course.

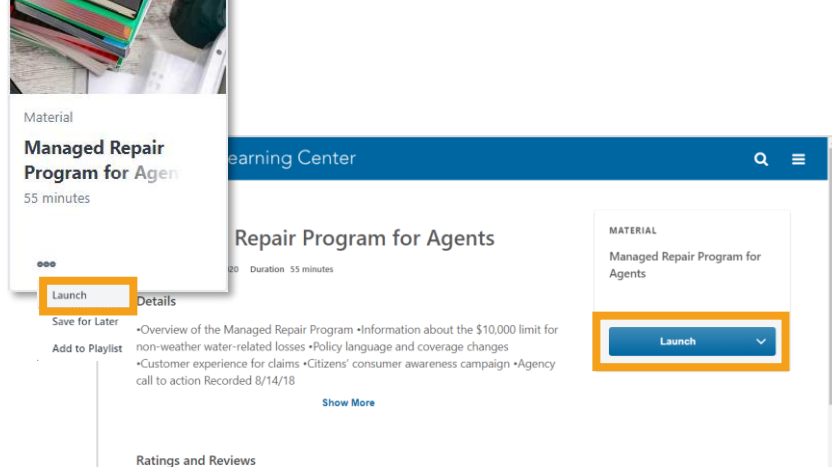

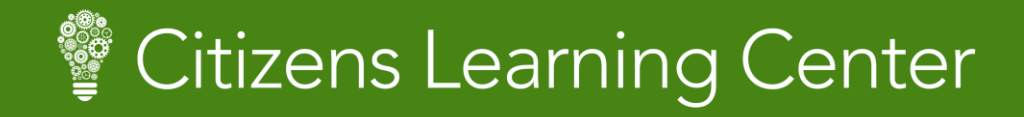

#### *Agent Quick Start Guide*

Use this guide to learn the basics of navigation and frequently performed actions.

### Register for a webinar

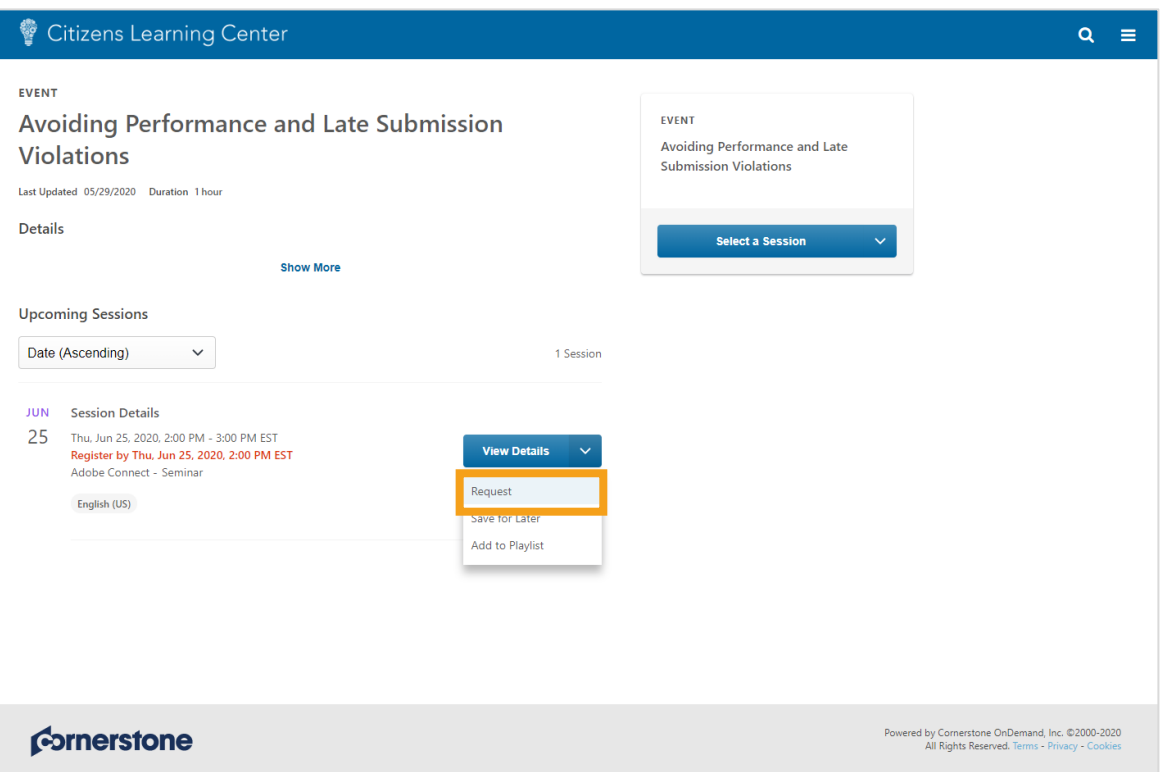

In the *Featured* section, click the webinar name to access its Training Detail page. Click the View Details drop-down menu and select Request to register for the webinar.

#### View Transcript

Your transcript displays active, completed, and archived training events, which includes courses you have registered for or enrolled in, assigned to you by your agency principal, and other pending or completed courses. You can also sort and filter you transcript activity to find what you're looking for.

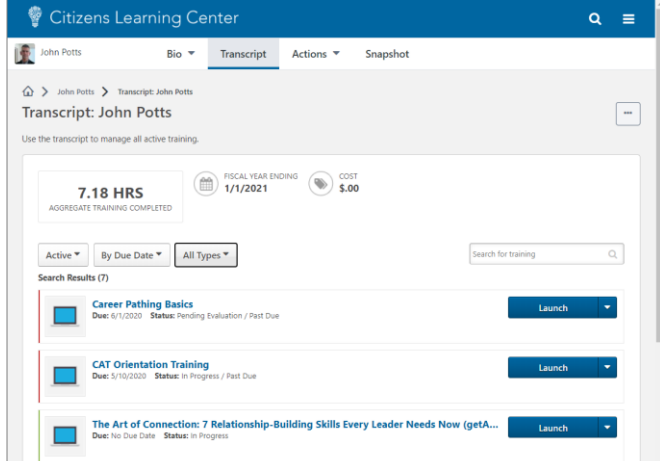

#### View Completed courses

By default, when you access your transcript, only active courses are displayed. To view your completed courses, select Completed from the status drop-down menu.

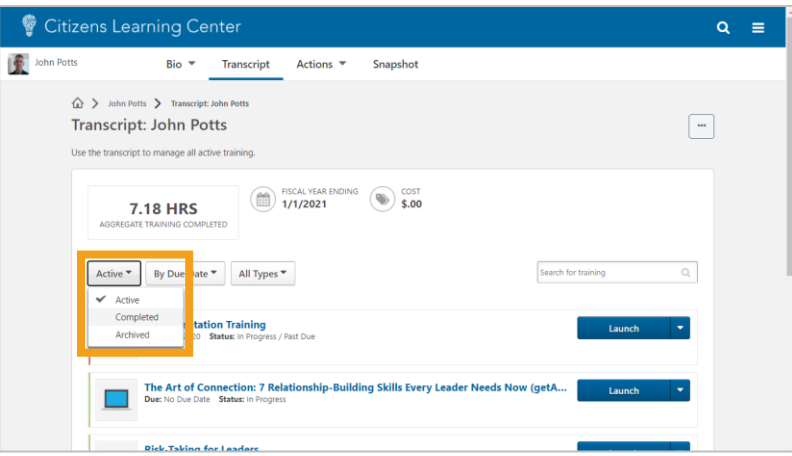

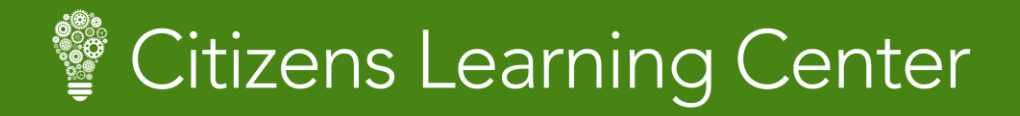

### *Agent Quick Start Guide*

Use this guide to learn the basics of navigation and frequently performed actions.

### View Badges Earned and a Subject *(topic of interest)*

From the Learner Homepage, click Badges to see the badges you've earned.

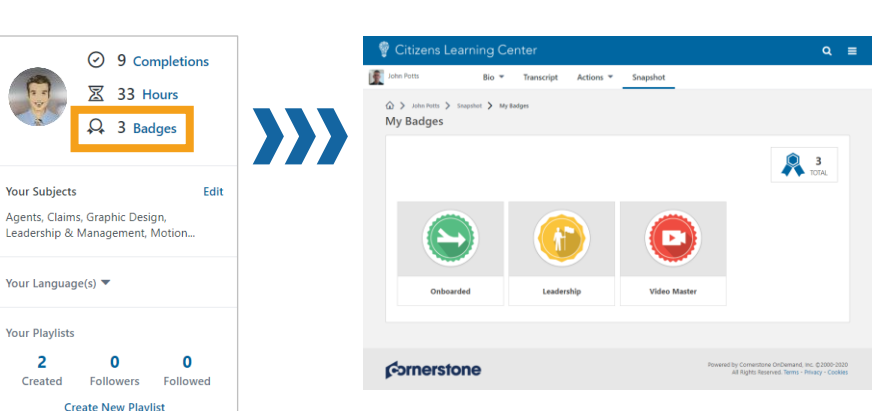

## Add courses to an Existing Playlist

Once you create a playlist, you can add courses to it by using the search function. Find the desired course, then click Add to Playlist.

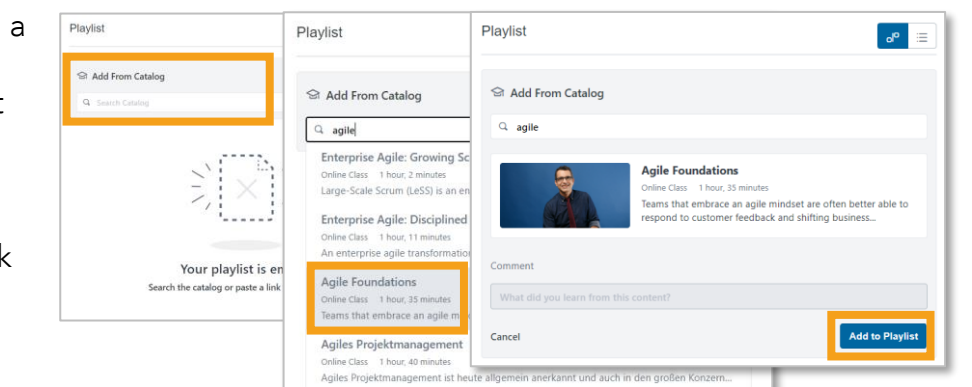

#### Subjects in your CLC profile, the system can make training

recommendations. You can add Subjects by clicking Add to the right of Your Subjects on the Training Sidebar.

By adding keywords to your

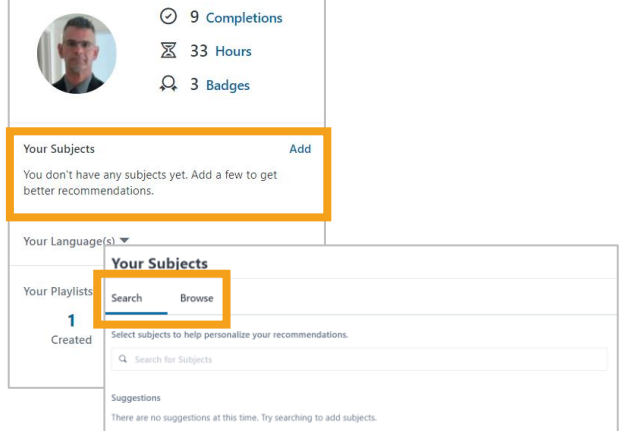

## Create a Playlist

Playlists allow you to curate collections of training that can be focused on a specific topic or future position of interest. Create a playlist by clicking Create New Playlist, entering a Playlist Name, then clicking Create. You will be able to enter a description for the playlist and add courses from the course catalog.

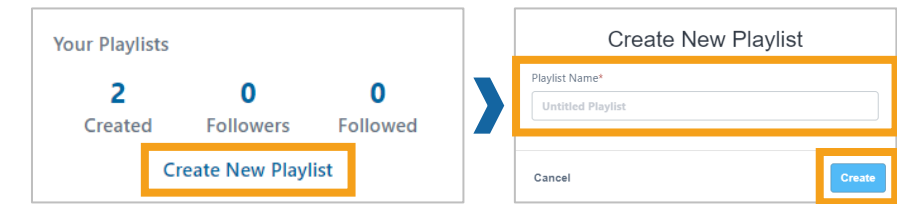

#### Questions/Additional information Please email us at Ims@citizensfla.com if you have questions or need additional information.

Agile Testin